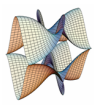

Prirodoslovno-matematički fakultet Matematički odsjek Sveučilište u Zagrebu

# RAČUNARSKI PRAKTIKUM II Predavanje 02 - HTML forme. Git.

29. veljače 2016.

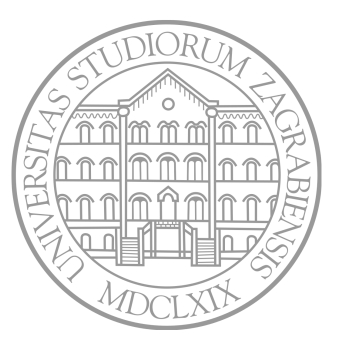

Sastavio: Zvonimir Bujanović

# HTML FORME

# HTML forme

- *•* HTML forme služe za unos podataka od strane korisnika.
- *•* Ti podaci se onda mogu proslijediti serveru (ili lokalnoj skripti) na obradu.

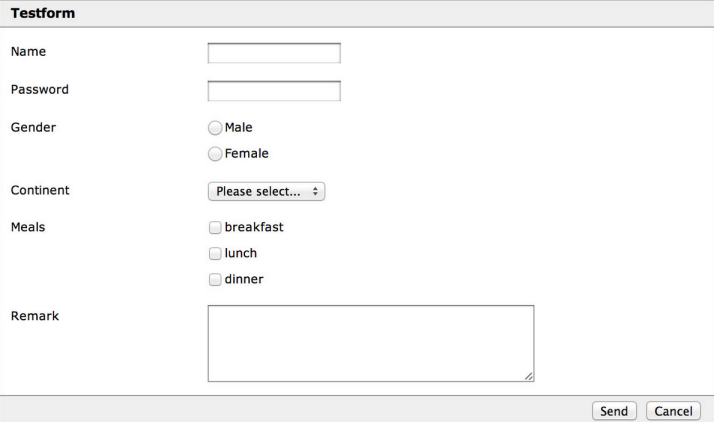

# HTML forme

- *•* Forme se sastoje od raznih elemenata:
	- polja za unos teksta, lozinki, padajućih izbornika, ...
- *•* Svi ti elementi nalaze se unutar tag-a form.
- *•* Najvažniji atributi taga form (zasad ignoriramo značenje):
	- method može biti get ili post (zasad stavljamo na get)
	- action ime skripte na strani servera koja će obraditi podatke iz forme.
- *•* Primjer:

```
1 <form action="obradi.php" method="get">
2 <label for="ime">Ime:</label>
3 <input id="ime" name="ime" type="text" />
    4 <input type="submit" name="spremi" value="Save" />
5 </form>
```
- *•* Većini elemenata forme treba definirati sljedeće atribute:
	- name ime "varijable" koju će dobiti skripta za obradu forme.
	- value inicijalna vrijednost tog elementa
- **button** "klikabilni" gumb

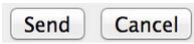

Bitniii atributi:

- type tip gumba, može biti:
	- submit gumb koji šalje formu na obradu, mora postojati.
	- reset gumb koji resetira sve elemente u formi na inicijalne vrijednosti.
	- button nema predefiniranu ulogu, na klik može reagirati JavaScript kod.

• name

<sup>1</sup> **<button** name="gumb" type="submit"**>**Click me**</button>**

- *•* input generički element za unos, ima puno podtipova. Atribut type – određuje podtip, može biti (između ostalog):
	- button ponovno gumb, bez predefinirane uloge.
	- email HTML5 kontrola za unos e-mail adrese.
	- file kontrola za izbor datoteke za *upload*.
	- password kontrola za unos lozinke (prikazuje \* kod unosa).
	- text kontrola za unos jedne linije teksta (npr. ime, prezime)
	- submit ponovno gumb za slanje forme skripti
	- range HTML5 kontrola za odabir broja unutar raspona:
	- Atribut min zadaje najmanji broj u rasponu.
		- Atribut max zadaje najveći broj u rasponu.
		- Atribut step zadaje korak.
- *•* Za detalje vidi https://developer.mozilla.org/en-US/docs/Web/HTML/Element/input .

- *•* input generički element za unos, ima puno podtipova. Atribut type – određuje podtip, može biti (između ostalog):
	- radio kontrola za izbor jedne od nekoliko ponuđenih opcija:
		- Atributom value se definira naziv ponuđene opcije.
		- Atributom checked se kaže da je ova opcija odabrana po defaultu.
		- Svi elementi tipa radio koji imaju istu vrijednost atributa name se grupiraju; samo jedan od njih može biti odabran.

Gender

 $O$  Male  $\circledcirc$  Female

- checkbox kontrola za izbor jedne ili više od ponuđenih opcija:
	- Atributom value se definira naziv ponuđene opcije.
	- Atributom checked se kaže da je ova opcija odabrana po defaultu.
	- Svi elementi tipa checkbox koji imaju istu vrijednost atributa name se grupiraju; samo jedan od njih može biti odabran.

Meals

 $\Box$  breakfast  $\boxdot$  lunch  $\boxdot$  dinner

- *•* select izbor jedne od nekoliko ponuđenih opcija u padajućem meniju.
- *•* Pojedine opcije se zadaju pomoću elementa option.

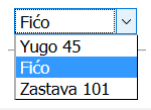

```
1 <select name="automobil">
```

```
2 <option value="Yugo">Yugo 45</option>
```

```
3 <option value="Fićo" selected>Fićo</option>
```

```
4 <option value="Stojadin">Zastava 101</option>
```

```
5 </select>
```
- *•* textarea unos većih količina teksta. Atributi:
	- cols broj stupaca u polju za unos teksta.
	- rows broj redaka u polju za unos teksta.
	- <sup>1</sup> **<textarea** name="textarea" rows="10" cols="50"**>**
	- <sup>2</sup> Ovdje napišite kratki sastavak.
	- <sup>3</sup> **</textarea>**
- *•* label oznaka povezana uz neki drugi element za unos podataka.
	- Atribut for predstavlja id tog drugog elementa.
	- <sup>1</sup> **<label** for="ime"**>**Ime:**</label>**

```
2 <input id="ime" name="ime" type="text" />
```
# Zadatak 1

- *•* Napravite HTML formu sa slike.
- *•* Nemojte ju zasad uređivati pomoću CSS-a.
- *•* Neka gumb Send šalje formu metodom get, a gumb Cancel neka resetira formu.
- *•* Proučite URL dobiven klikom na Send.

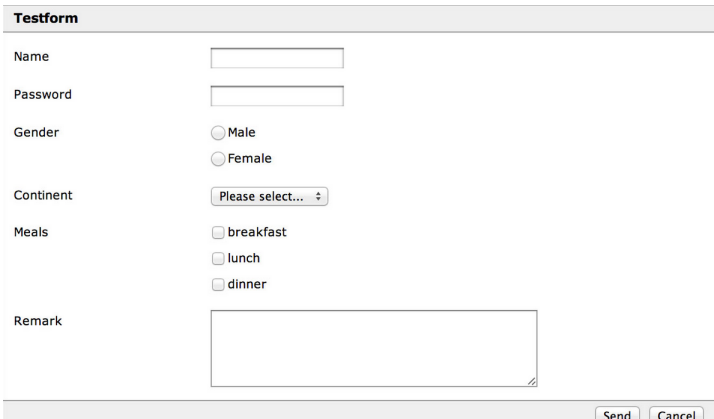

# KRATKI UVOD U GIT

### Kratki uvod u Git

- *•* Git je sustav za upravljanje izvornim kodom kojeg je razvio Linus Torvalds (engl. git = "neugodna osoba").
- *•* Osnovna namjena: razvoj kompleksnog softvera od strane više *developera*, efikasno upravljanje verzijama koda.
- *•* Dostupan za Windows, Linux, OS X.
- *•* Brz, pouzdan i popularan; *open-source*.
- *•* Skinuti ga možete sa službene stranice (www.git-scm.com).
- *•* Instaliran je u praktikumima pod Linuxom.
- *•* Korisna literatura:
	- "Git Tutorial", https://www.atlassian.com/git/tutorials/
	- T. Krajina: "Uvod u Git", http://tkrajina.github.io/uvod-u-git/git.pdf
- *•* Javno dostupni popularni git-serveri:
	- GitHub https://github.com/
	- Bitbucket https://bitbucket.org/
	- Koristit ćemo Bitbucket besplatni privatni repozitoriji za do 5 korisnika.

### Osnovni koncepti

*•* Radimo samo najjednostavnije koncepte za operativni rad, bez ulaženja u detalje.

### *•* Repozitorij

- Skup datoteka koji su u sustavu verzioniranja i koji zajedno čini jedan (softverski) projekt.
- Globalni repozitorij nalazi se na git-serveru (Bitbucket).
- Lokalni repozitorij potpuna kopija globalnog koju svaki developer ima na svom računalu.
- *•* Nakon instalacije git-a, potrebno je napraviti identifikaciju korisnika.
	- git config --global user.name "Korisnik"
	- git config --global user.email "korisnik@adresa.hr"
- *•* Za svaku git-naredbu možemo dobiti pomoć sa
	- git help *ime\_naredbe*

# Stvaranje novog globalnog repozitorija

- *•* Za svaki novi projekt, jedan od developera treba stvoriti novi globalni repozitorij.
- *•* Bitbucket:
	- Repositories -> Create Repository
	- Privatni repozitorij projekt je vidljiv samo developerima na projektu.
	- U besplatnoj varijanti, max 5 developera na privatnom repozitoriju.
- *•* Svima koji će sudjelovati na projektu možemo dati pristup (Read/Write/Admin).
	- Settings -> Access management -> Users -> Add.
- *•* Nakon toga, svaki developer na svoje računalo treba klonirati globalni repozitorij i tako dobiti svoj lokalni repozitorij.
- 1 Pozicioniramo se u direktorij u kojem želimo napraviti novi lokalni repozitorij (recimo, /home/user/repos).
- 2 git clone *adresa\_globalnog\_repozitorija*
	- Stvara potpunu kopiju globalnog repozitorija na lokalnom računalu  $\rightsquigarrow$  lokalni repozitorij.
	- Bitbucket: Actions -> Clone -> copy/paste u terminal.

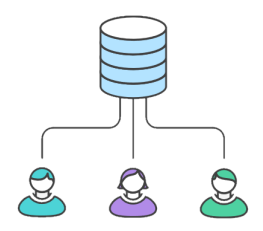

**1** Stvorimo novu datoteku unutar tekućeg direktorija (recimo, /home/user/repos/ime\_datoteke).

### 2 git add *ime\_datoteke*

- Uvodi datoteku *ime\_datoteke* u sustav verzioniranja.
- Nije nužno da sve datoteke u softverskom projektu budu u sustavu verzioniranja – tipično, dodajemo samo datoteke u kojima se nalazi kod ili neka konfuguracija projekta.
- Obično ne dodajemo izvršne ili binarne datoteke (.exe i slične).

#### 3 git commit -a -m "Opis izmjene"

- Sprema nastale promjene svih datoteka u lokalni repozitorij.
- Commit se ne može spremiti bez opisa.
- DZ: Proučite čemu služi opcija -a.

### 4 git push

- Prosljeđuje napravljene promjene iz lokalne kopije repozitorija u globalni repozitorij.
- Prije ove naredbe je potrebno spremiti promjene u lokalni repozitorij (git add, git commit). <sup>16</sup>

#### *•* git status

- Daje popis datoteka u repozitoriju i info je li na njima u međuvremenu napravljena neka izmjena.
- Kažemo da je datoteka promijenjena ako je tek nastala, izbrisana ili joj se promijenio sadržaj (nešto je dodano/izbrisano).
- *•* git diff *ime\_datoteke*
	- Daje popis nastalih izmjena u datoteci *ime\_datoteke*.

### *•* git log

• Popis svih commitova s imenom korisnika koji je napravio commit, datumom i opisom.

### *•* git pull --rebase origin master

• Dohvaća promjene iz globalnog repozitorija koje su u međuvremenu napravili drugi developeri.

# Primjer tijeka rada s git-om

- 1 Pero napravi globalni repozitorij, omogući pristup Ani.
- 2 Ana klonira globalni repozitorij.
- **3** Pero klonira globalni repozitorij.
- Ana stvori novu datoteku dat.txt, napravi add+commit+push.
- **6** Pero napravi pull.
- **6** Pero modificira dat.txt, napravi commit+push.
- Ana napravi pull.
- Ana modificira dat.txt, stvori novu nova.txt, napravi add+commit+push
- **9** Pero napravi pull
- 10 ...

*•* Prije svakog push-a, treba dohvatiti izmjene u globalnom repozitoriju pomoću pull!

### Napravite korisnički račun na Bitbucket-u.

- Na Bitbucketu preko web-a stvorite novi privatni git repozitorij "rp2-vjezbe01-*username*".
- Napravite klona ovog globalnog repozitorija na lokalnom računalu.
- Dodajte rješenje Zadatka 1 (forma.html) u repozitorij.
- Dodajte opis projekta u datoteci readme.md u repozitorij.
- Napravite commit + push na Bitbucket.
- DZ: Stvorite klona ovog repozitorija i na svom računalu doma.

Scenario I:

- 1 Ana izmijeni dat.txt, napravi commit+push.
- 2 Pero ne napravi prvo pull, nego izmjeni dat.txt i pokuša napraviti commit+push.
- 3 Git traži da se prvo napravi pull prije commit+push.

Scenario I:

- 1 Ana izmijeni dat.txt, napravi commit+push.
- 2 Pero ne napravi prvo pull, nego izmjeni dat.txt i pokuša napraviti commit+push.
- 3 Git traži da se prvo napravi pull prije commit+push.

Scenario II:

- 1 Ana izmijeni dat.txt, napravi commit+push.
- 2 Pero ne napravi prvo pull, nego izmjeni dat.txt.
- **3** Pero napravi pull.
- 4 Konflikt u Perinom radnom direktoriju.

# Konflikt – Rješavanje

- *•* Ako je došlo do konflikta, ponekad ga git može sam automatski razriješiti.
	- Npr. Ana je promijenila 3. liniju u dat.txt, a Pero je dodao novu liniju na kraj  $\rightsquigarrow$  git uvaži i jednu i drugu modifikaciju.
- *•* Konflikte nastale zbog većih modifikacija iste datoteke od strane oba developera treba riješiti manualno:
	- 1 Došlo je do konflikta u Perinom lokalnom direktoriju, na datoteci dat.txt.
	- 2 Prilikom git pull, git je spojio i Perinu i Aninu datoteku dat.txt u jednu.
	- 3 Pero analizira i editira dat.txt i stvara konačnu verziju.
	- 4 Pero: git add dat.txt (ponovno!)
	- 5 Pero: git rebase --continue
	- **6** Pero: git push
	- 7 Konflikt je riješen, Perina konačna verzija ide u glob. repozitorij.

### Centralized workflow

Opisali smo tzv. *centralized workflow*. https://www.atlassian.com/git/tutorials/comparing-workflows/ centralized-workflow

Taj pristup ima sljedeće probleme:

- 1 Ako developeri *push-aju* svaku i najmanju promjenu, onda je čitavi projekt spremljen u globalni repozitorij gotovo uvijek u neoperativnom stanju (npr. ne kompajlira se).
- 2 Ako developeri *push-aju* promjene tek kad su u potpunosti gotovi i testirali svoj dio posla, onda:
	- Mogu nastati velike razlike između globalnog i lokalnog  $r$ epozitorija  $\rightsquigarrow$  puno kompliciranih konflikata.
	- Developer ne može raditi *backup* svog koda u globalni repozitorij.
	- Developer ne može raditi na više računala istovremeno.

# Zadatak 3

- 1 Dozvolite pristup svom globalnom repozitoriju iz Zadatka 2 kolegi sa susjednog računala.
- 2 Neka kolega klonira vaš repozitorij na lokalno računalo.
- 3 Potrebno je pomoću CSS-a dobiti prikaz forme točno kao na slici uz Zadatak 1.
	- Dogovorite se o id-ovima i klasama elemenata na slici.
	- Jedan od vas neka uredi datoteku forma.html, a drugi stil.css.
- 4 Slijedite *centralized workflow* u nekoliko iteracija.
- 5 Napravite i razriješite barem jedan konflikt.

### Feature branch workflow

- *•* Nadogradnja: *feature branch workflow*
	- Projekt sadrži glavnu granu tzv. master.
	- Svaki put kada developer želi implementirati neku funkcionalnost (*feature*), stvorit će novu granu projekta.
	- Nova grana sadrži potpunu kopiju master-a, ali je potpuno nezavisna od njega.
	- Developer dodaje, mijenja, *commit*-a i *push*-a kod u svoju granu.
	- I drugi developeri se mogu pridružiti razvoju nove grane.
	- Kad je funkcionalnost u potpunosti gotova, developer obavijesti druge (tzv. pull request).
	- Nakon revizije koda, nova grana se integrira u master i nestaje.

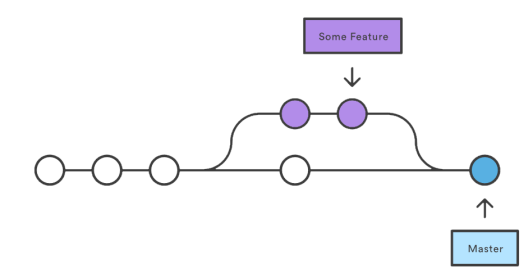

### Rad s granama (branch) u git-u

#### *•* git checkout -b anin-dio-posla master

- Ako ne postoji, stvara novu granu s imenom "anin-dio-posla".
- Nova grana sadrži potpunu kopiju svih datoteka iz trenutne verzije master grane.
- Ako grana već postoji, samo se prebacuje u tu granu  $\rightsquigarrow$  u radnom direktoriju postavlja datoteke iz grane "anin-dio-posla".
- *•* U novu granu posve jednako kao u master dodajemo nove datoteke (add+commit+push; pull).
- Više developera može raditi na novoj grani  $\rightsquigarrow$  konflikti.
- *•* git push -u origin anin-dio-posla
	- Iznimno, prvi push nove grane treba izgledati ovako.
	- Kasnije je dovoljno samo git push.
- *•* Lagano prebacivanje između grana:
	- git checkout master
	- git checkout anin-dio-posla

### Pull request

- *•* Developer je implementirao i testirao kod u svojoj grani  $\rightarrow$  želi ju spojiti s master granom.
- *•* Pristojno je obavijestiti druge developere da veći komad koda dolazi u master.
- *•* Pull request zamolba drugim developerima da analiziraju i komentiraju kod, nakon čega će doći do spajanja.
- *•* Na web-stranici Bitbucket-a:
	- Actions -> Create Pull Request
	- Treba navesti osobe koje će pregledati kod koji se dodaje (Reviewers).
	- Close Branch trebali li nakon spajanja u master ugasiti granu (obično da).
	- Možemo vidjeti popis commit-ova i razlika (diff) datoteka iz grane i datoteka iz mastera.
	- Osobe uključene u pull request mogu komentirati i mijenjati kod.
	- Na kraju  $\rightsquigarrow$  Pull Requests -> Approve.

# Spajanje grane u master

- **1** Spremiti sve promjene u grani: commit, push.
- 2 Promijeniti granu u master: git checkout master.
- 3 Dohvatiti zadnju verziju mastera: git pull --rebase origin.
- 4 Napraviti spajanje grane u master:

```
git pull origin anin-dio-posla.
```
- 5 Dojaviti spajanje u globalni repozitorij: git push.
- 6 Obrisati granu koja je bila spojena:

```
git branch -d anin-dio-posla.
```
- *•* Spajanje može napraviti bilo autor grane bilo reviewer.
- *•* Konflikti kod spajanja se rješavaju kao i ranije: korekcija datoteke -> add -> commit -> push.
- git branch  $-$ list popis svih postojećih grana.
- *•* Cilj: master uvijek sadrži korektan kod može se kompajlirati i radi nešto smisleno.

### Zadatak 4

- 1 Dozvolite pristup svom globalnom repozitoriju iz Zadatka 2 kolegi sa susjednog računala.
- 2 Neka kolega klonira vaš repozitorij na lokalno računalo.
- 3 Potrebno je napraviti još dvije HTML stranice s formama.
	- Jedna stranica neka sadrži upitnik o omiljenim knjigama.
	- Druga stranica neka sadrži upitnik o omiljenim jelima.
	- U forma.html dodajte linkove na obje stranice.
- 4 Slijedite *feature branch workflow*, svatko ima svoju granu.
- 5 Napravite uzajamnu reviziju koda preko "Pull requestova".
- **6** Spojite obje grane u master.

# Git – šalabahter

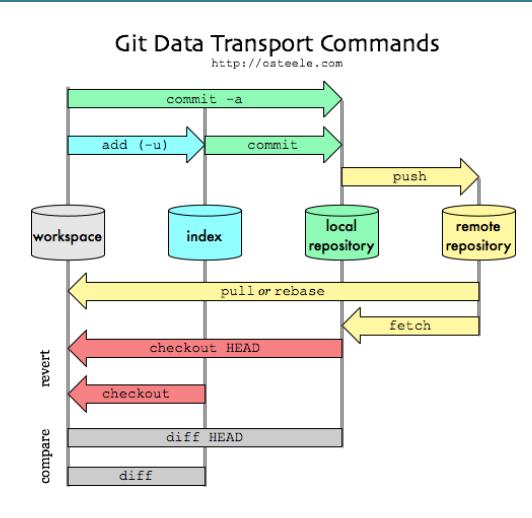

GUI za git:

- *•* SourceTree https://www.sourcetreeapp.com/
- *•* SmartGit http://www.syntevo.com/smartgit/